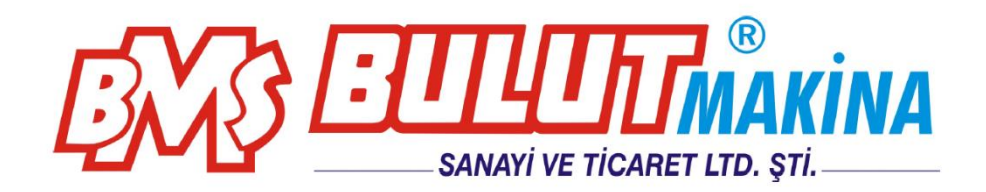

# **BULUMOUNT-2**

*OTOMATİK ELEKTRO HİDROLİK NUMUNE BAKALİTE ALMA CİHAZI*

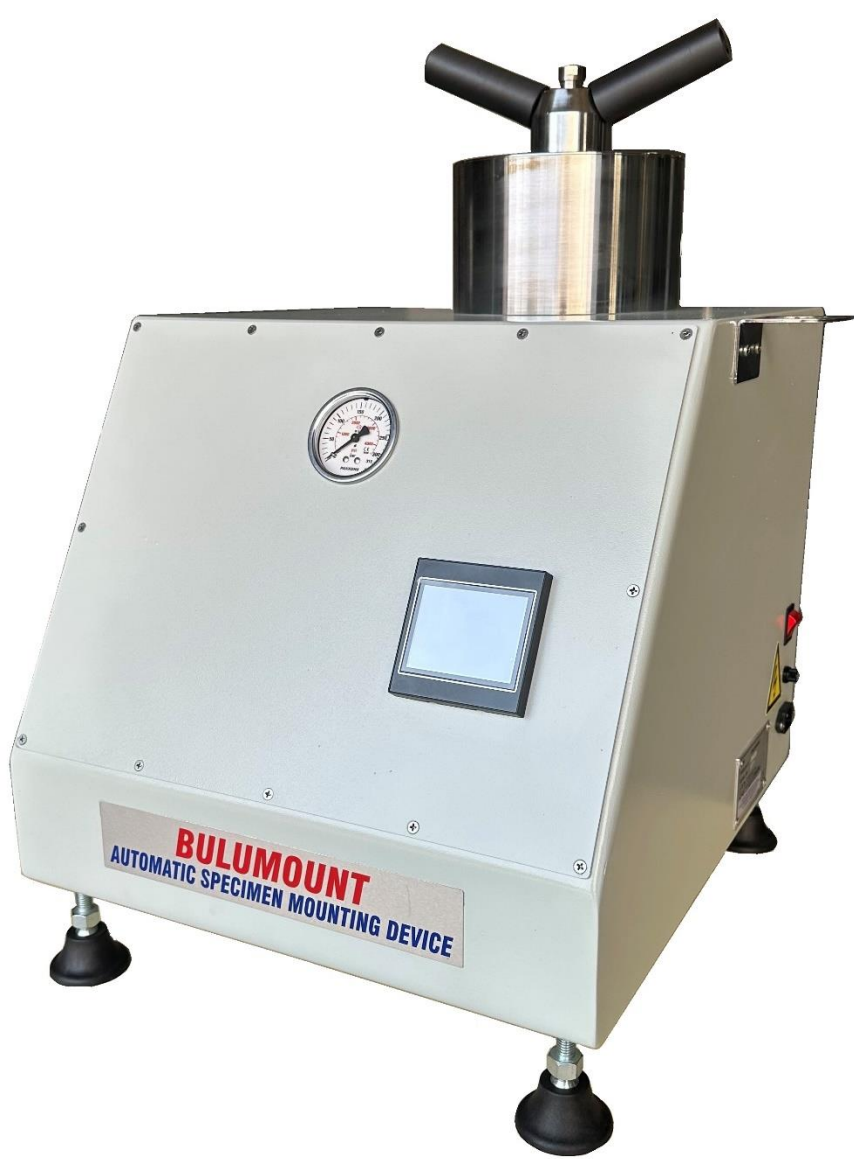

# **BMS Bulut Makina Sanayi ve Ticaret Ltd. Şti.**

Kocaeli KOBİ Organize Sanayi Bölgesi Köseler Mahallesi, 6.Cadde No:20/2 Dilovası / KOCAELİ Tel: +90 262 502 97 73-76 / +90 262 503 06 51 Web: [www.bulutmak.com](http://www.bulutmak.com/) e-mail: [bms@bulutmak.com](mailto:bms@bulutmak.com)

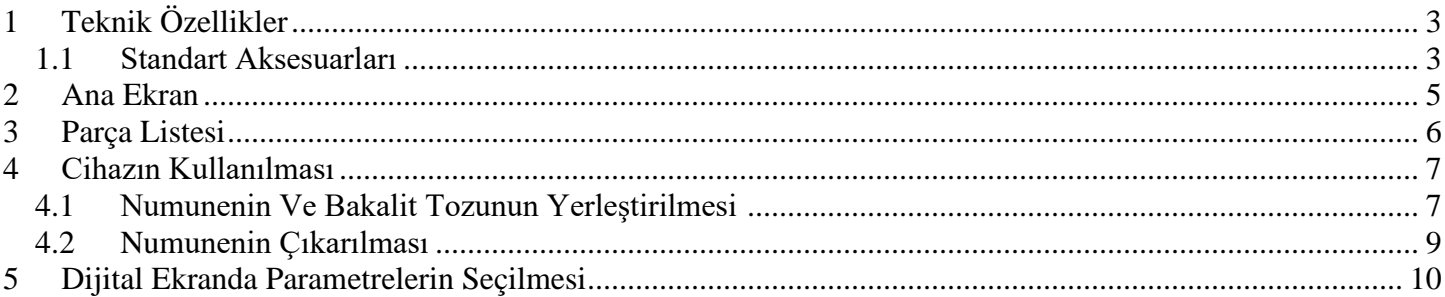

# <span id="page-2-0"></span>**1 Teknik Özellikler**

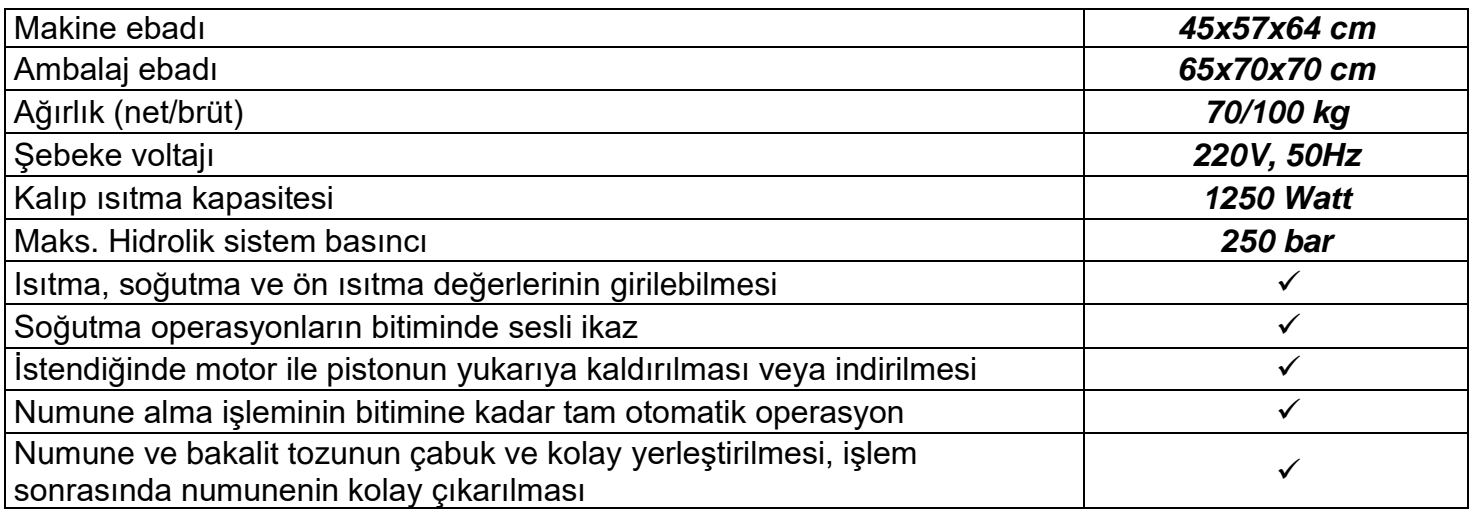

#### <span id="page-2-1"></span>*1.1 Standart Aksesuarları*

Standart kalıp ebatları (mm): Ø 25, Ø 30, Ø 40, Ø 50 (istenilen çapta 1 adet standarttır) Bakalit tozu Su giriş hortumu

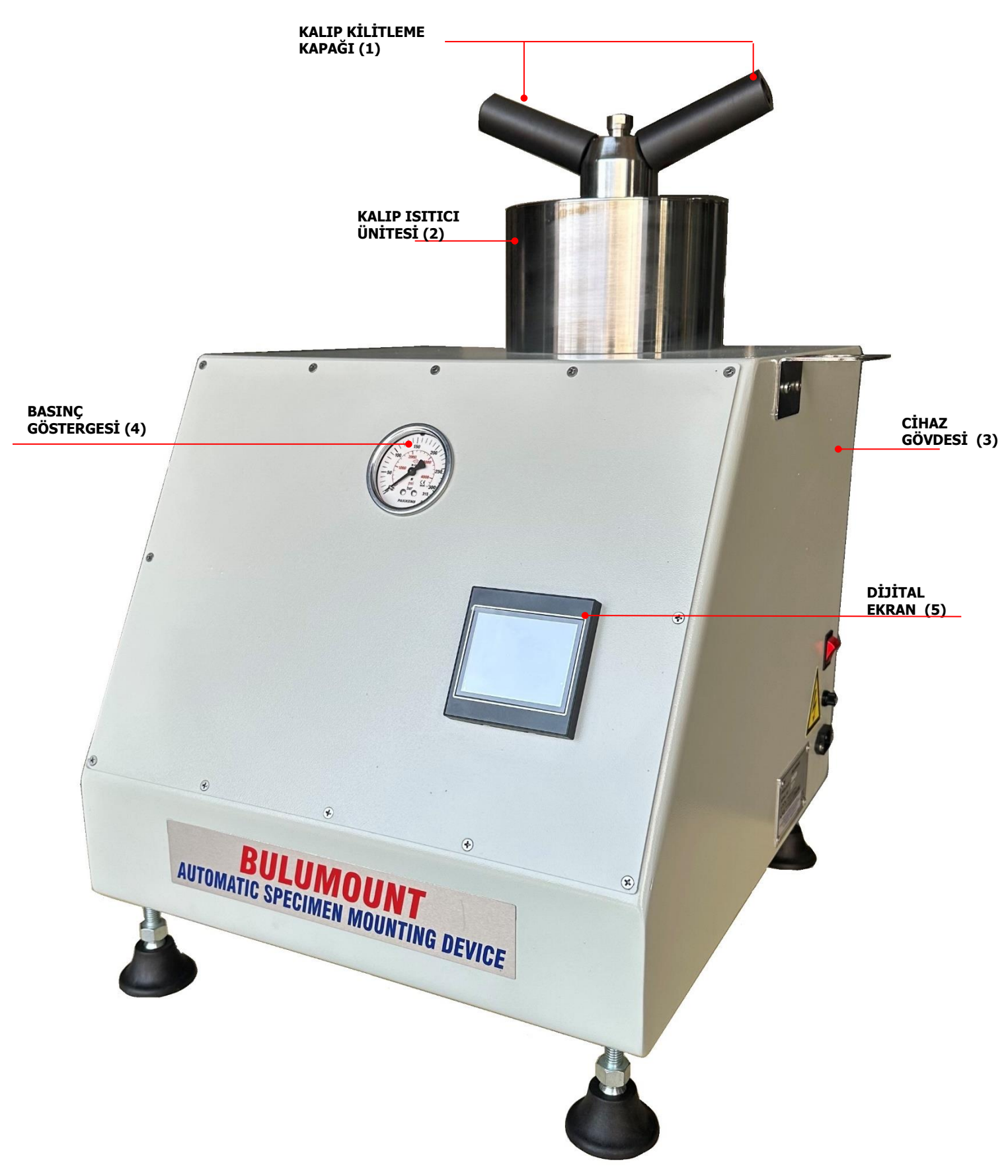

*Şekil 1*

# <span id="page-4-0"></span>**2 Ana Ekran**

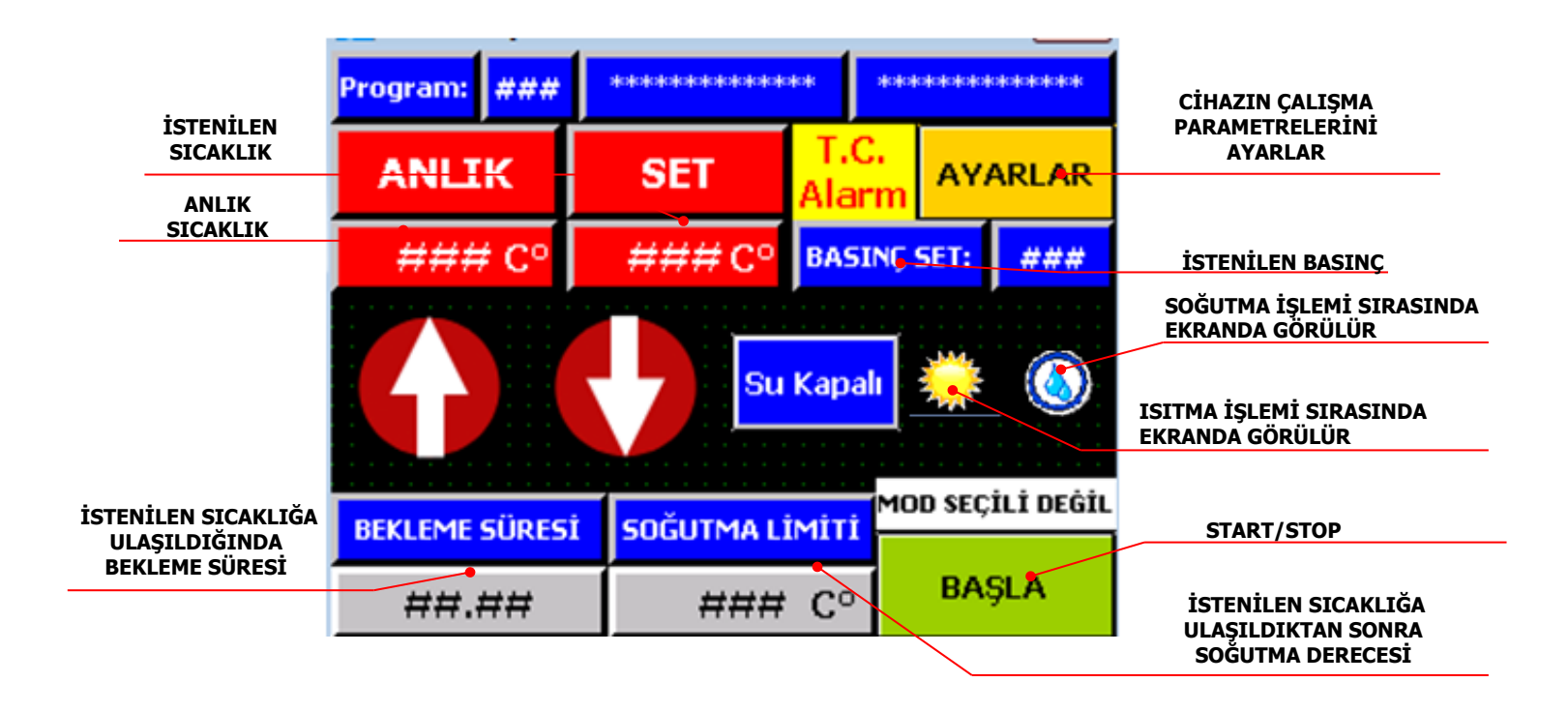

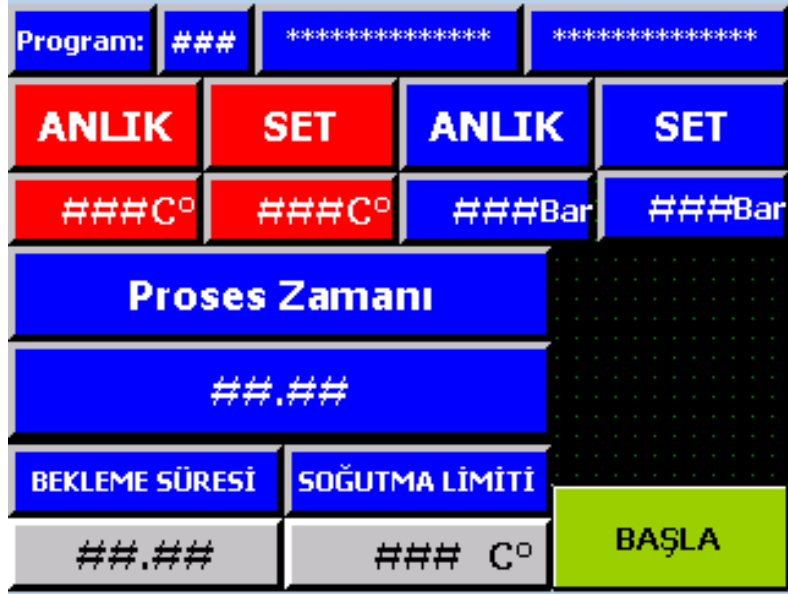

**PROSES SIRASINDA ANLIK GÖRSEL**

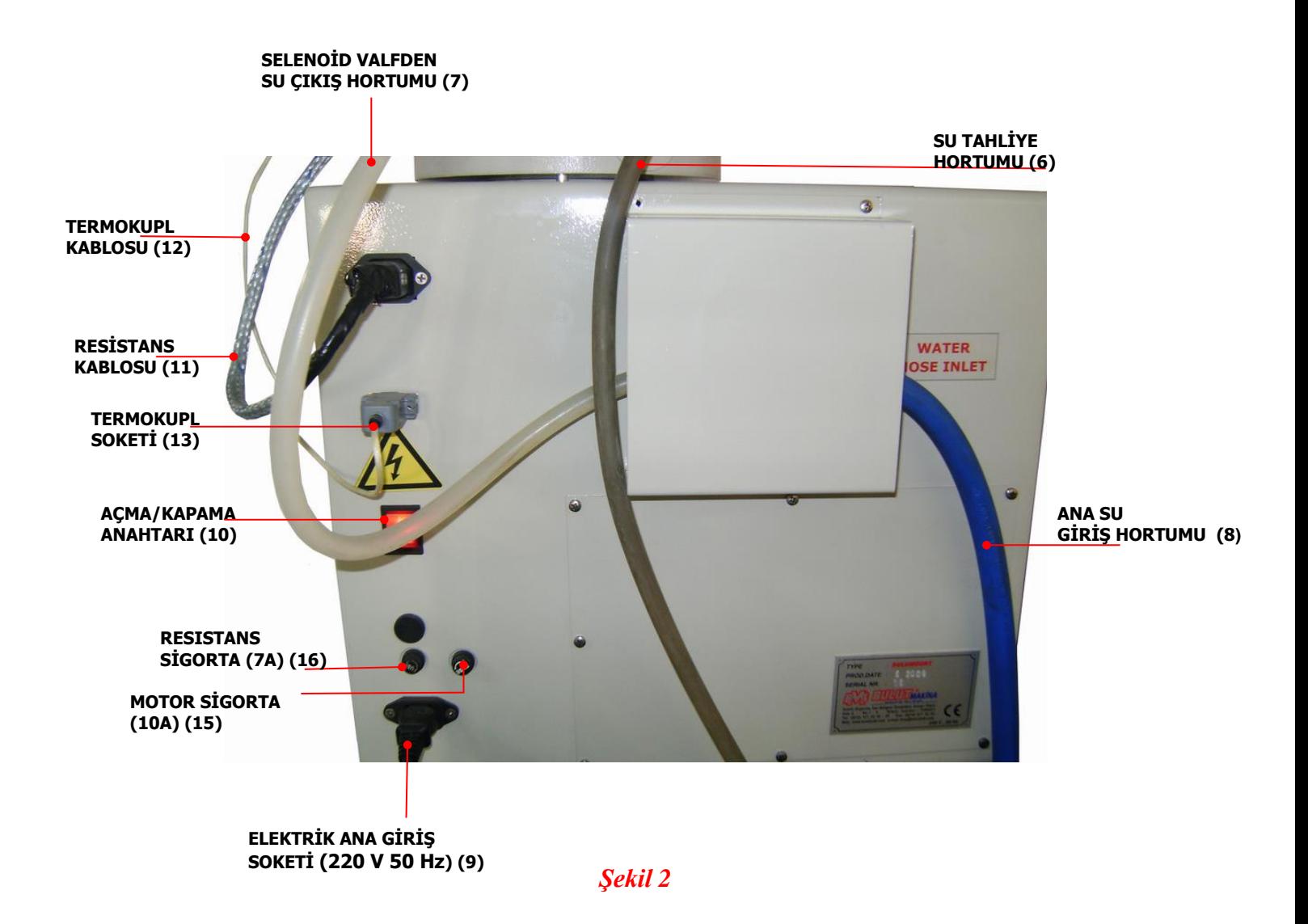

# <span id="page-5-0"></span>**3 Parça Listesi**

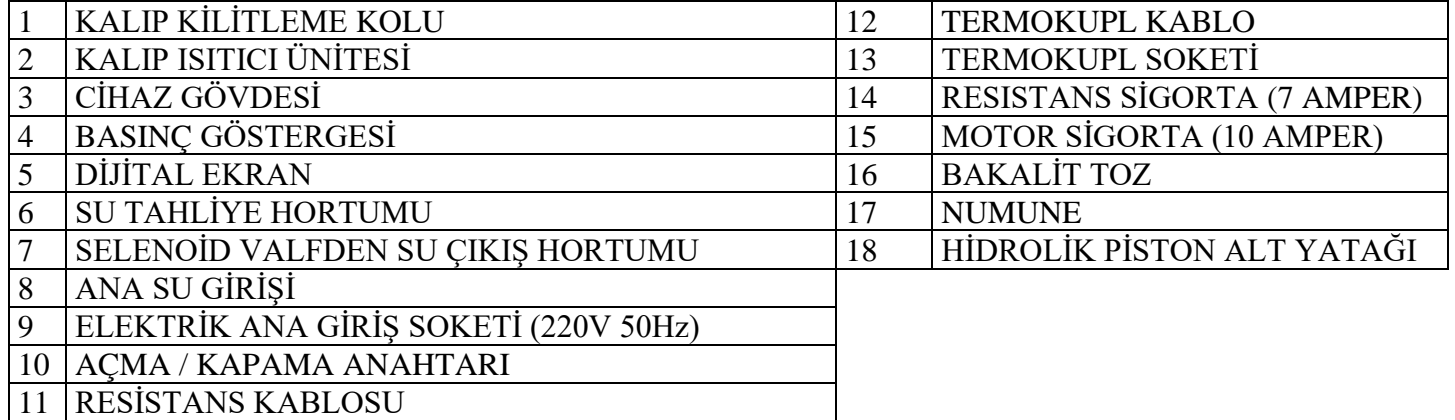

*1)- Sıcaklık* **:** İstenilen sıcaklık değeri girilir (°C)

**2)-** *Bekleme zamanı: Sıcaklık* değerinde bekleme zamanı ( dak.)

**3)-** *Soğutma değeri: İstenilen* soğutma sıcaklık değeri girilir.(°C)

**4)- Ön ısıtma :** Makine açıldığında bu sıcaklıkta sabitlenir**,**(°C),ama fonksiyon yapmaz.

**5)-** *Basınç* **:** Maks. Basınç ayarı (Bar)

Tavsiye edilen maks. basınç, numune ebadına göre, 15-200 Bar arasında olabilir.( Maks. Basınç 250 Bar dır.)

#### **İstenilen Ayar Değerlerini Dijital Ekranda Girilmesi (Resimlere Sırayla Bakınız.)**

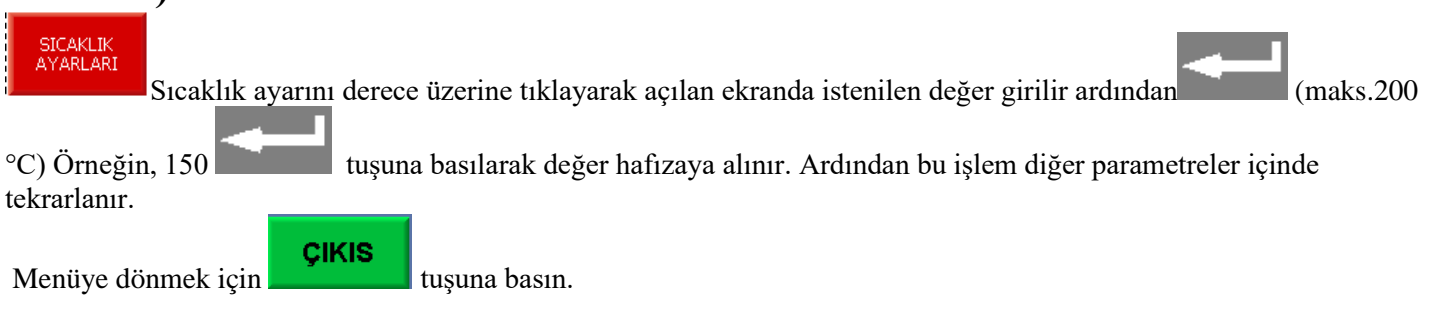

# <span id="page-6-0"></span>**4 Cihazın Kullanılması**

Kalıp kilitleme kolunu (1),saat istikameti yönünde çevirip kaldırarak, kalıp kilitleme sistemini çıkarın. (Şek.3.)

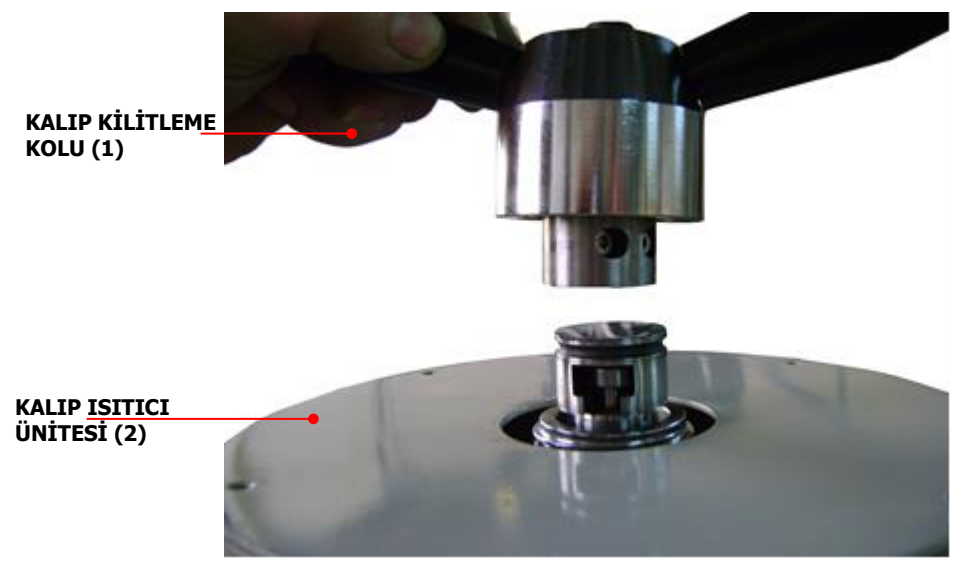

*Şekil 3*

## <span id="page-6-1"></span>*4.1 Numunenin Ve Bakalit Tozunun Yerleştirilmesi*

 Tuşuna basın ve hidrolik silindiri manuel olarak yukarı kaldırın ve pistonun üst taban yüzeyine kalıp ayrıcı sıkarak numuneyi yerleştirin.

Tuşuna basarak manuel olarak silindiri numune ebadına bağlı olarak biraz aşağıya indirin.

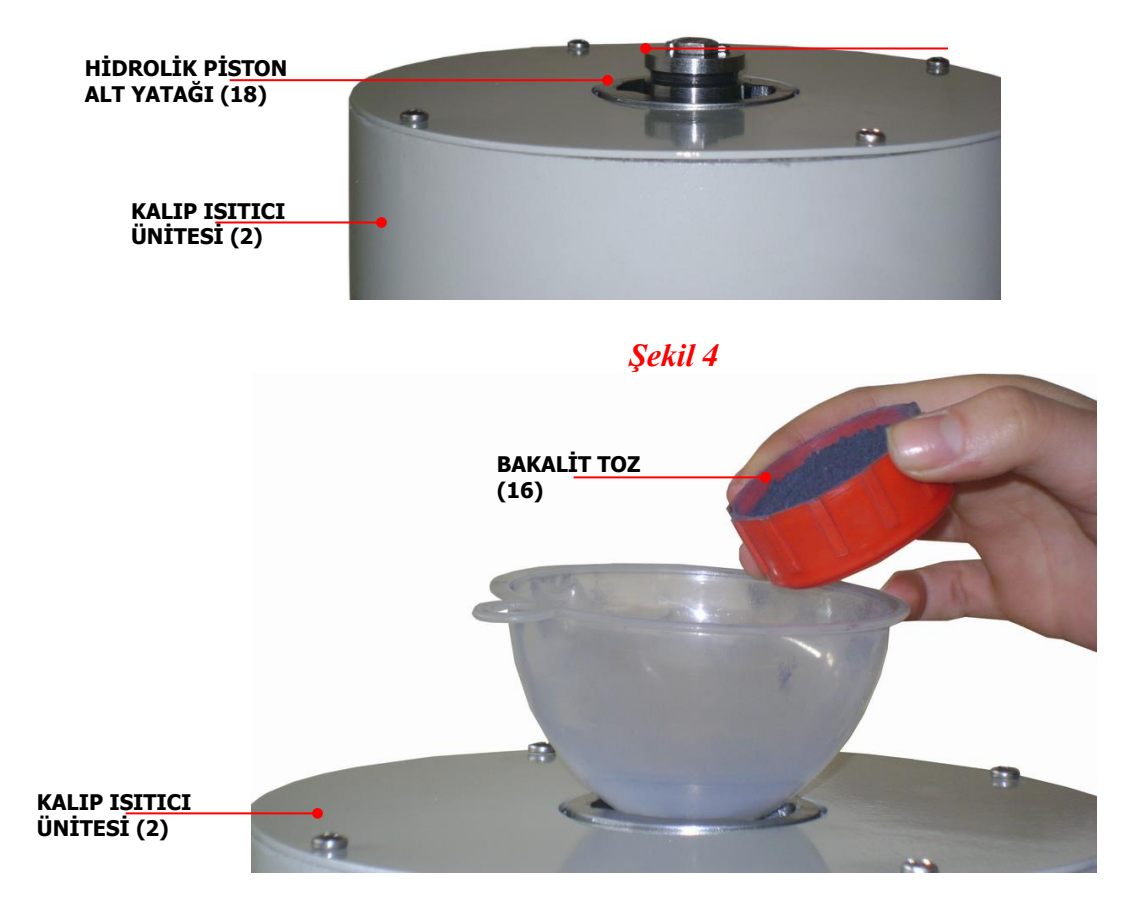

*Şekil.5*

Numune ebadına uygun miktarda bakalit tozunu koyun. (Şek.5)ve kalıp sistemini kilitleyin. (Şek.6)

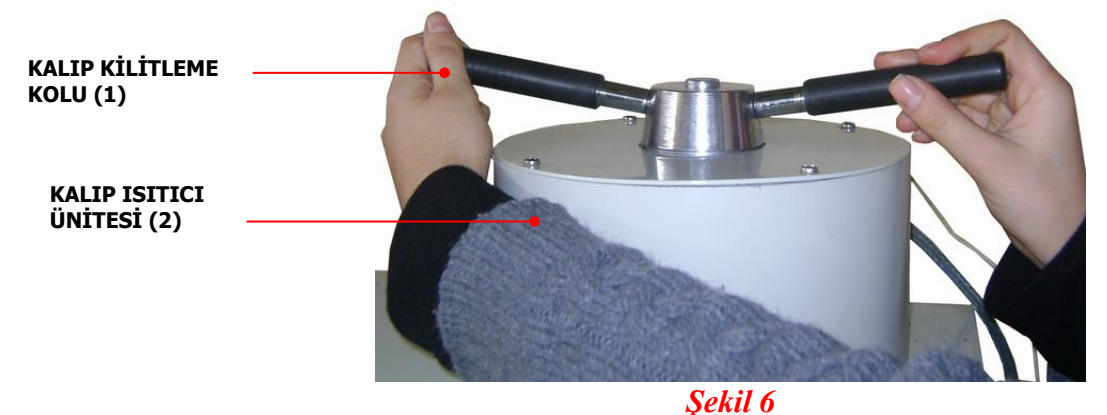

Numune ebadına uygun miktarda bakalit tozunu koyun ve kalıp sistemini kilitleyin.

Sonra START **START/STOP** tuşuna basın. Otomatik kalıplama işlemi başlayacak ve bitecektir. (Bu işleme

başlamadan, parametrelerin doğru olarak girildiğinden emin olunuz.) İstendiğinde **START/STOP** tuşuna basarak işlemi durdurabilirsiniz,

*NOT: Kullanılacak olan bakalit miktarına bağlı olarak soğutma ısının düşürülmesi gerekmektedir.*

### <span id="page-8-0"></span>*4.2 Numunenin Çıkarılması*

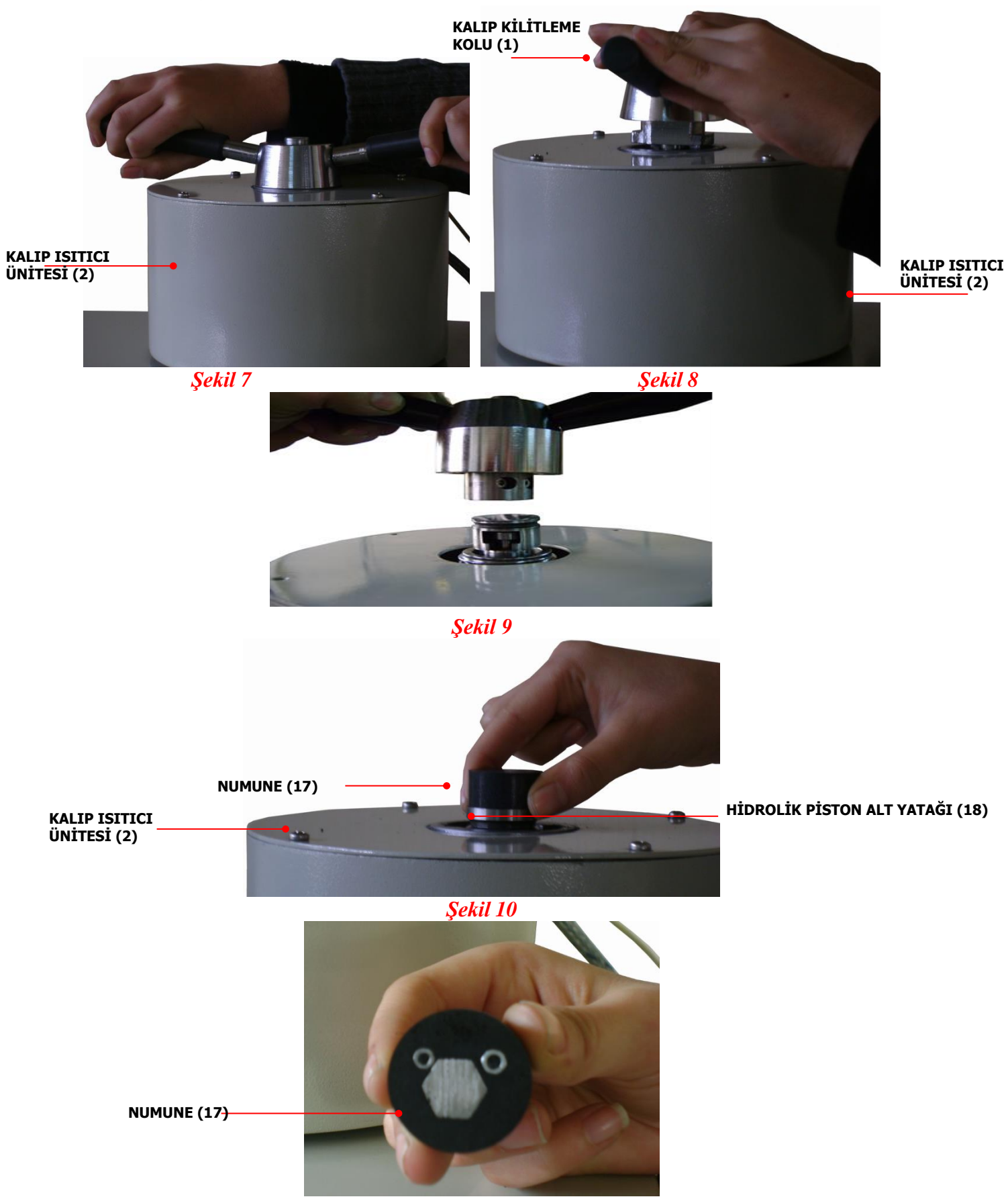

*Şekil 11* 

İşlem bitince, kalıp kilitleme kolunu, saat istikametinin aksi yönde çevirerek kalıp kilit mekanizmasını kaldırın. **NOT:** Kalıp kilit mekanizmasını çıkarırken, içerideki sıkışan hava yüzünden bu zor olabilir. Bu takdirde,

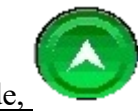

istendiğinde, tuşuna basın. Numuneyi ve kalıp kilit mekanizmasını birlikte çıkarabilirsiniz.

**ÖNEMLİ: Numune alındıktan sonra, yeni işleme başlamadan, kalıp ve hidrolik piston yataklarındaki, bakalit toz kalıntılarını temizlemeniz gerekir. Aksi takdirde, silindirin aşağı inmesi zorlaşabilir.**

# <span id="page-9-0"></span>**5 Dijital Ekranda Parametrelerin Seçilmesi**

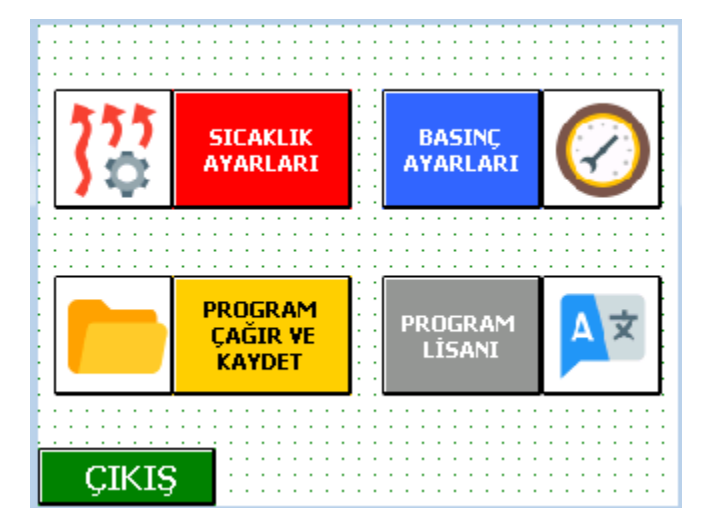

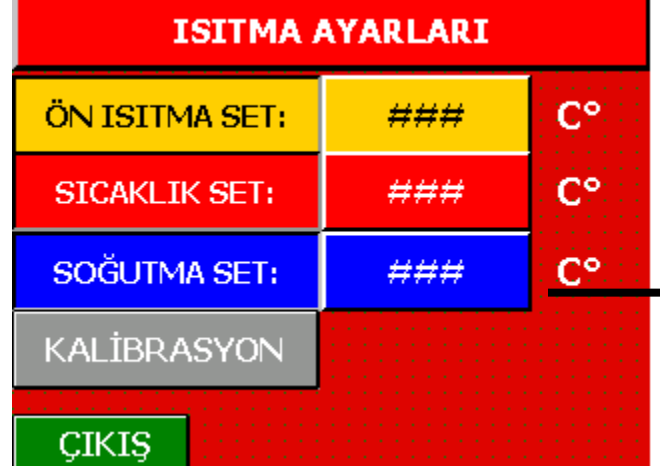

**AYAR TUŞUNA BASIN** 

**1) Sıcaklık ayarları seçeneği açılır.** 

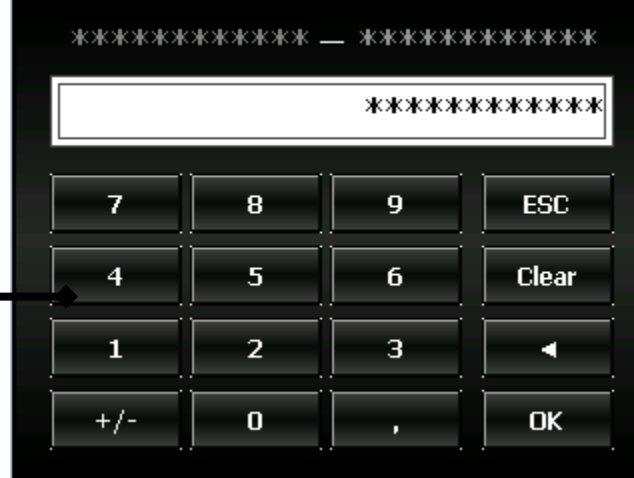

**İSTENİLEN SICAKLIĞI SEÇMEK İÇİN DERECENİN ÜSTUNE TIKLAYINIZ. ARDINDAN İSTENILEN SICAKLIK DEĞERİNİ GİRİN. (ÖRNEĞİN: 150) VE ENTER TUŞU İLE** ÇIKIS **ONAYLAYIN. AYARLARA DÖNMEK İÇİN TUŞUNA BASIN ARDINDAN TEKRAR TUŞUNA BASILARAK OLÇUMU GERÇEKLEŞTİRİN.**

**(İSTENİLEN SICAKLIĞA ULAŞILDIĞINDA CİHAZ SESLİ OLARAK İKAZ EDECEKTİR.)**

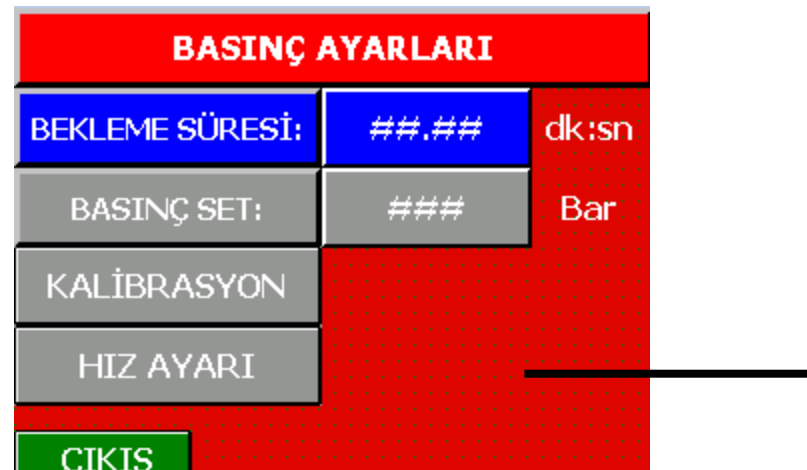

**İSTENİLEN SICAKLIĞA ULAŞILDIĞINDA İSTENİLEN BEKLEME SÜRESİNİ dK. O SICAKLIKTA NE KADAR BEKLENMESİ GEREKTİĞİNİ BELİRLE**

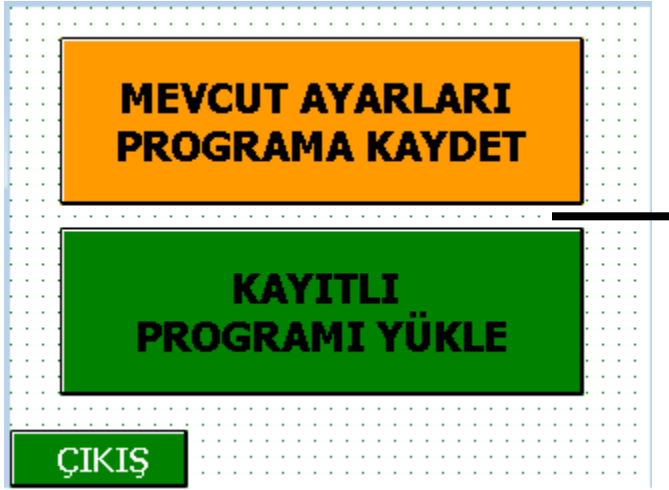

**PROGRAM ÇAĞIR VE KAYDET BÖLÜMÜNDEN MEVCUT AYARLARI PROGRAMA KAYDET TIKLANIR** \*\*\*\*\*\*\*\*\*\*\*\*\* = \*\*\*\*\*\*\*\*\*\*\*\* \*\*\*\*\*\*\*\*\*\*\*\* 8  $\overline{9}$ **ESC** 7  $\overline{4}$ 5 6 **Clear** з  $\overline{\mathbf{1}}$  $\overline{2}$ о  $+/ \overline{0}$ OK п

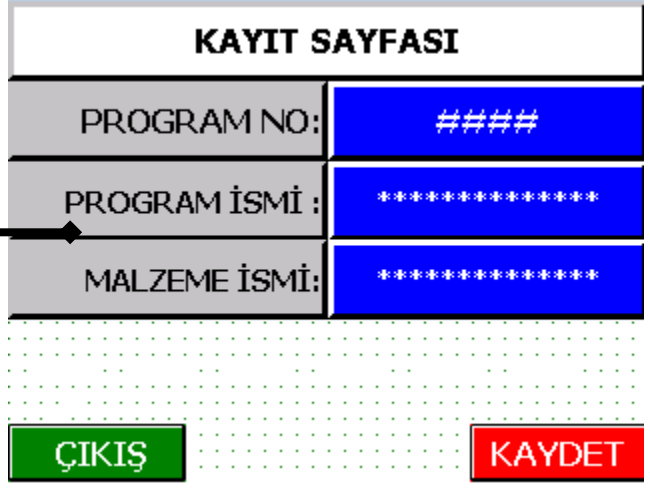

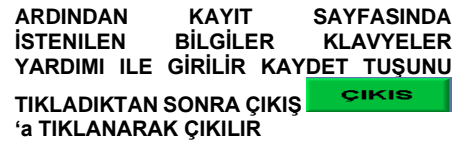

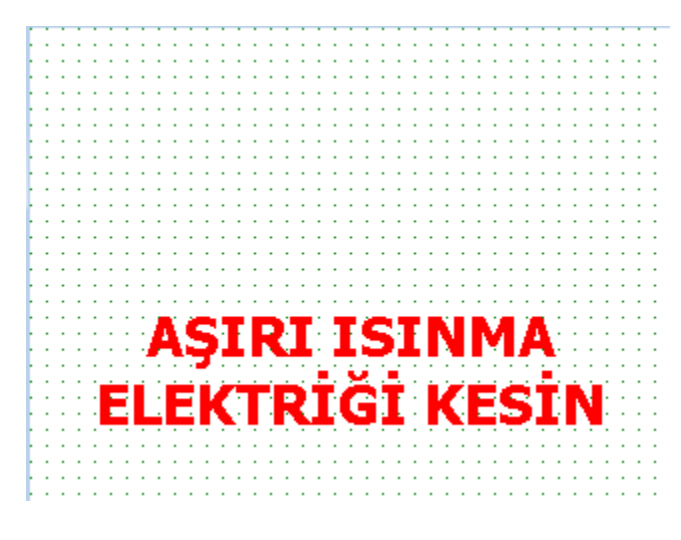

**EKRANDA UYARI ÇIKMASI DURUMUNDA LÜTFEN ELEKTRİK BAĞANTILARINI KAPATIN**

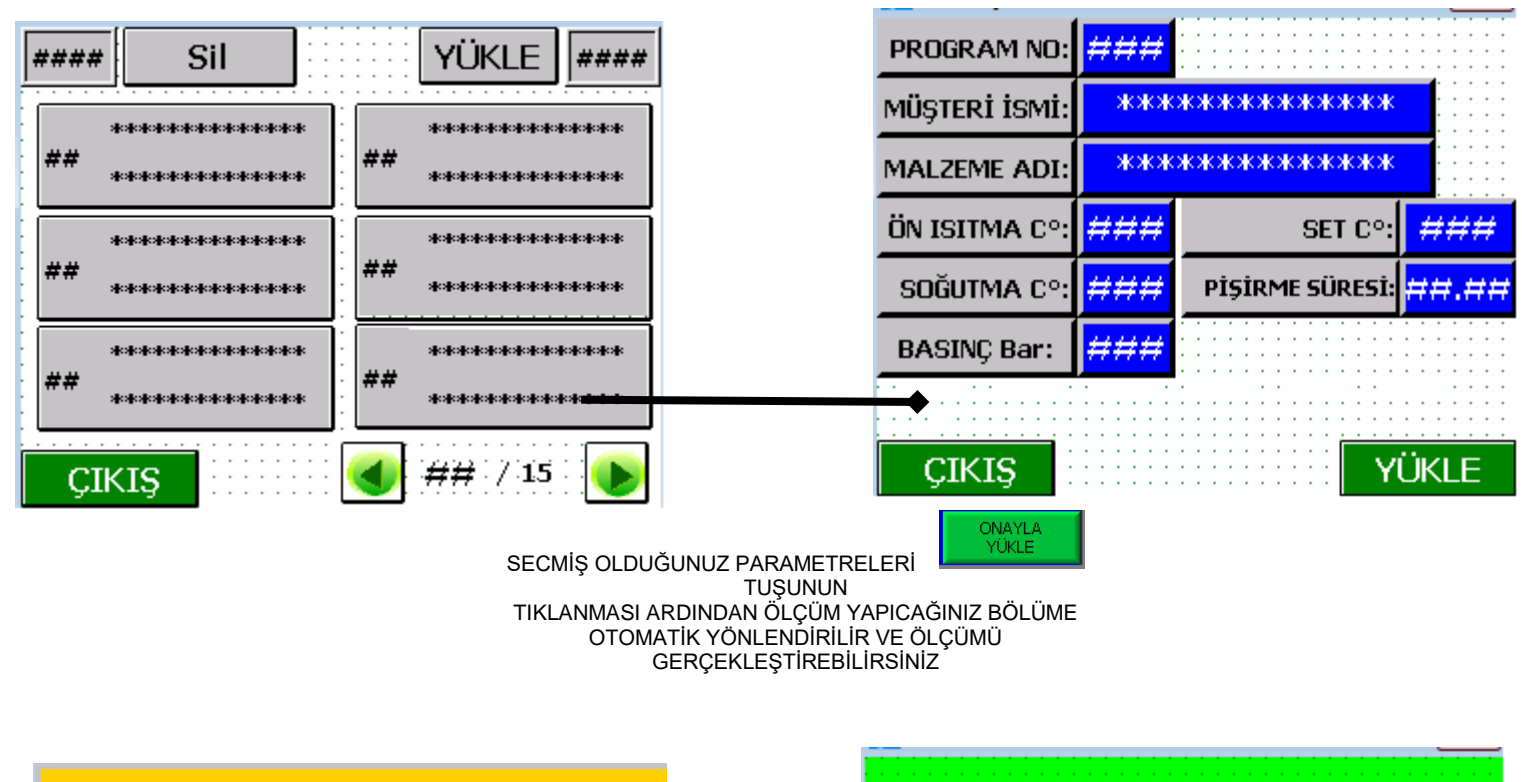

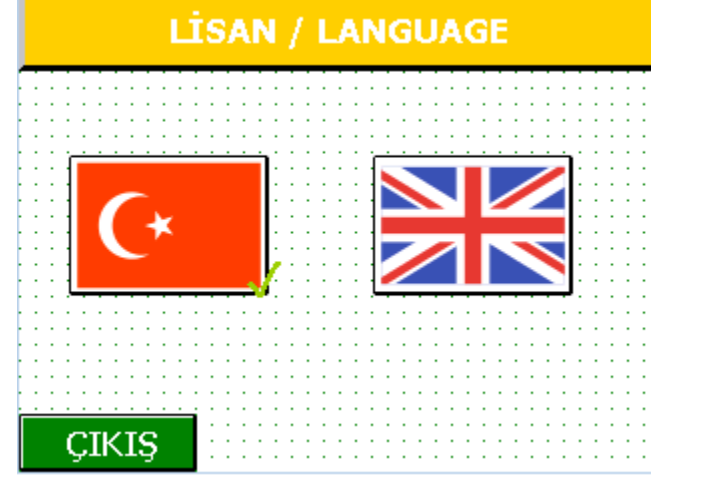

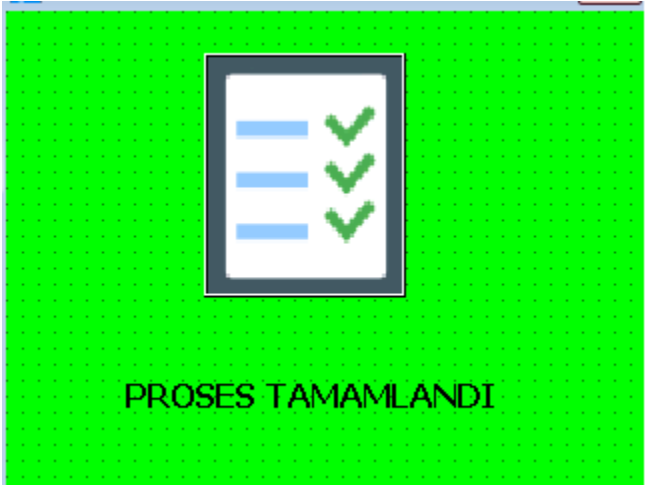

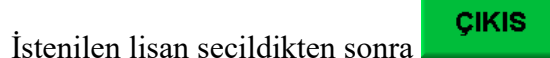

tuşu ile çıkılır.

#### *İŞLEM BİTTİ PENCERESİNIN YAPMIŞ OLDUĞUNUZ ÖLÇÜMÜN BAŞARI İLE GERCEKLESTİRİLDİĞİNİ YENİ BİR ÖLÇÜME HAZIR OLDUĞUNU GÖSTERİR.*